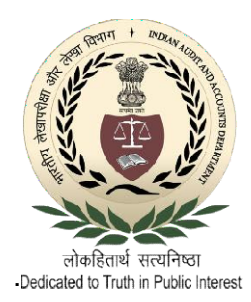

प्रतिभागी-आँन लाइन प्रशिक्षण गाइड

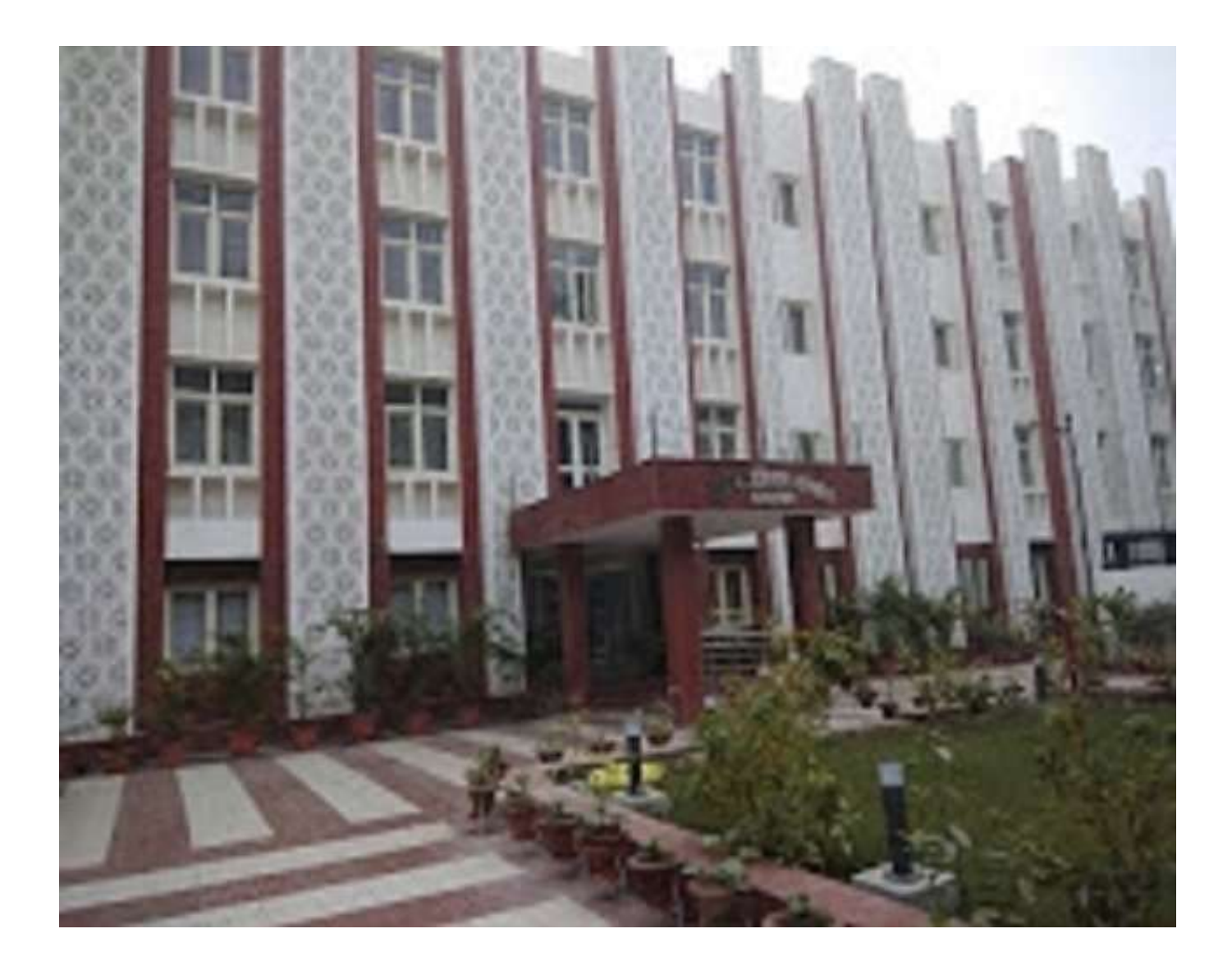

# क्षेत्रीय प्रशिक्षण संस्थान, इलाहाबाद

# <u>विषय - सूची</u>

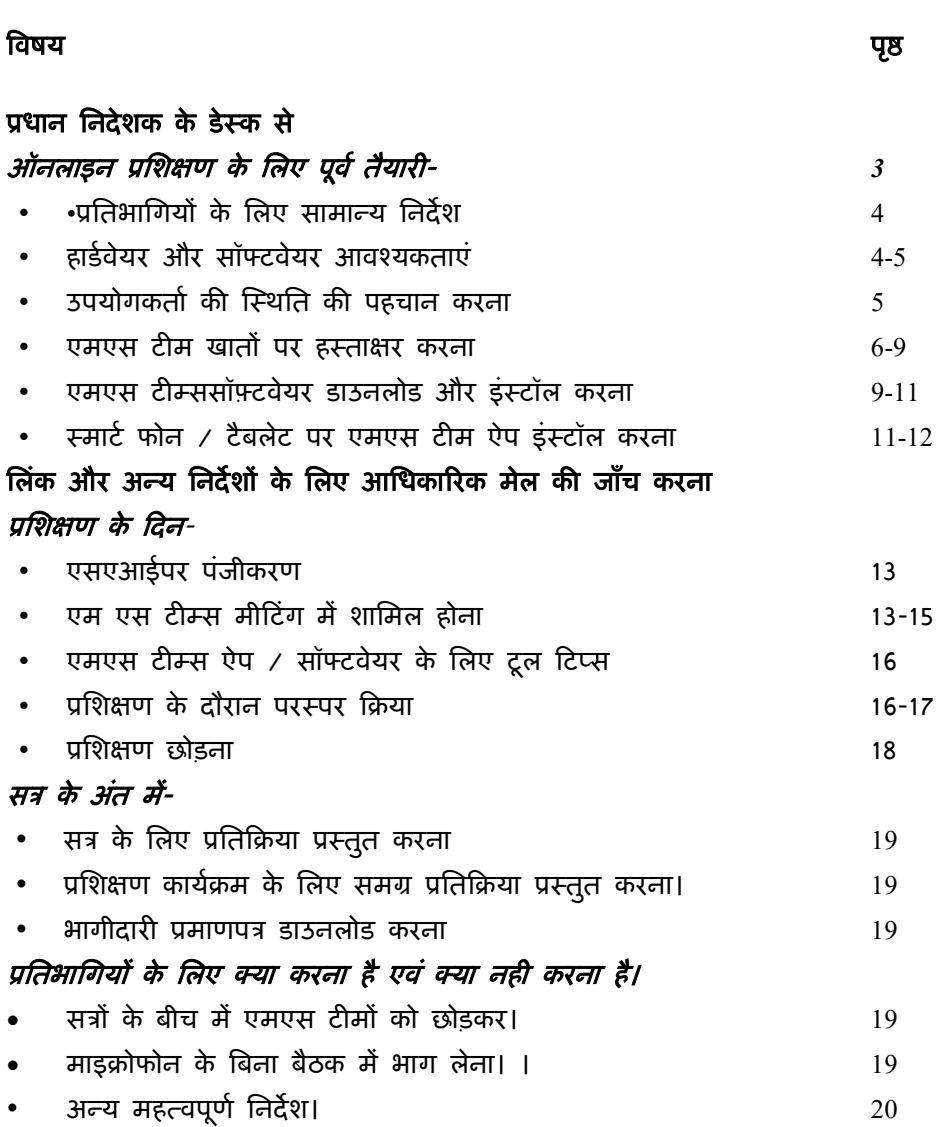

#### प्रधान निदेशक के डेस्क से

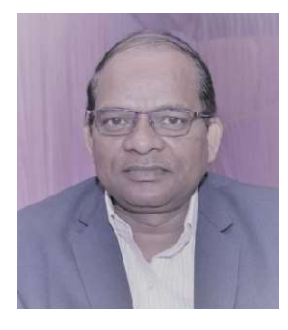

कोविड- 19 के प्रसार के कारण हम सभी को गत कुछ महीनों के दौरान अभूतपूर्व स्थितियों कोविड- 19 के प्रसार के कारण हम सभी को गत कुछ महीनों के दौरान अभूतपूर्व स्थितियों<br>से निपटने के लिए बहुत सारे भय, चिंता और चेतना का सामना करना पड़ रहा है।यद्यपि लॉकडाउन के दौरान समाज, <mark>परिवार और कामकाज के साथ हमारे जीवन में दिन</mark>-प्रतिदिन हम सभी कठिनाइयों का सामना कर रहे हों, लेकिन इसने विशेष रूप से सरकार और शिक्षा क्षेत्र में प्रौद्योगिकी अपनाने में क्रांति सामना कर रहे हो, लेकिन इसने विशेष रूप से सरकार और शिक्षा क्षेत्र में प्रौद्योगिकी अपनाने में क्रांति<br>पैदा कर दी है जहां हम स्वेच्छा से और तेजी से कागज विहीन कार्य(पेपरलेस वर्क) और छात्रों की आभासी व्यस्तता को अपना रहे हैं।

कोविड-19 के <mark>खिलाफ निवारक उपायों को अपनाते हु</mark>ए, हमें 17 मार्च 2020 से अपने प्रशिक्षण कार्यक्रमों को स्थगित करना पड़ा।कार्यालयों को फिर से खोलने पर, पूर्ण लॉकडाउन के प्रथम मंत्र के बाद हमने अपनी प्रशिक्षण गतिविधियों को ऑनलाइन मोड में शुरू करने की योजना बनाई।इस दौरान बाद हमने अपनी प्रशिक्षण गतिविधियो को ऑनलाइन मोड मे शुरू करने की योजना बनाई।इस दौरान<br>मुख्यालय द्वारा हमारे अधिकारियों को एम एस टीम्स पर प्रशिक्षण प्रदान किया गया, जिसने एमएस टीम्स के माध्यम से ऑनलाइन कक्षाएं शुरू करने का मार्ग प्रशस्त किया।वर्तमान में हम एम.एस.टीम्स के माध्यम से अपने सभी कैलेंडर प्रशिक्षण कार्यक्रमों को ऑनलाइन मोड में चला रहे हैं। के माध्यम से ऑनलाइन कक्षाए शुरू करने का मागे प्रशस्त किया।वतेमान मे हम<br>टीम्स के माध्यम से अपने सभी कैलेंडर प्रशिक्षण कार्यक्रमों को ऑनलाइन मोड में चला रहे हैं।<br>| हमारे प्रशिक्षण कार्यक्रमों के लिए प्रतिभागियों के नामांकन,

हमारे प्रशिक्षण कार्यक्रमों के लिए प्रतिभागियों के नामांकन, विभिन्न सत्रों और पाठयक्रमों पर उनकी प्रतिक्रिया, <mark>प्रतिभागियों</mark> के पंजीकरण और भागीदारी प्रमाण पत्र <mark>जारी</mark> करने आदि के लिए एसएआई(SAI) **पर ऑनलाइन किया गया।हमने इस एप्लिकेशन की सभी संभा**वित विशेषताओं की व्याख्या करने के लिए एसएआई पर अपने उपयोगकर्ता कार्यालयों के लिए पहले ही प्रशिक्षण कार्यक्रम एसएआई(SAI) <mark>पर ऑनलाइन किया गया।हमने इस एप्लिकेशन की सभी सभा</mark>वित विशेषताओं की<br><mark>व्याख्या करने के लिए एसएआई पर अपने उपयोगकर्ता कार्यालयों के लिए पहले ही प्रशिक्षण कार्यक्रम</mark><br><mark>आयोजित किए हैं। ऑनलाइन प्र</mark>शिक्षण सत्र में शामिल प्रत्येक प्रशिक्षण कार्यक्रम की शुरुआत से बहुत पहले सभी नामित प्रतिभागियों को एक प्रशंसात्मक विवरण या विज्ञापन भी भेजा जाता है।तब भी ऑनलाइन प्रशिक्षण के लिए प्रशिक्षुओं की सहायता के लिए एसएआई और एमएस टीम्स से संबंधित विभिन्न <mark>मुद्दों पर एक संपू</mark>र्ण मार्गदर्शिका की आवश्यकता महसूस की गई थी। प्रशिक्षण कायेक्रम की शुरुआत से बहुत पहले सभी नामित प्रतिभागियो को एक प्रशसात्मक<br>या विज्ञापन भी भेजा जाता है।तब भी ऑनलाइन प्रशिक्षण के लिए प्रशिक्षुओं की सहायता के<br>सएआई और एमएस टीम्स से संबंधित विभिन्न मुद्दों पर एक संपूर ण पत्र जारी करने आदि के लिए<br>की सभी संभावित विशेषताओं की<br>के लिए पहले ही प्रशिक्षण कार्यक्रम<br>रणों(STEPS) की व्याख्या करने वाले<br>त प्रतिभागियों को एक प्रशंसात्मक<br>i के लिए प्रशिक्षुओं की सहायता के<br>i पर एक संपूर्ण मार्गदर्शिका

इस पुस्तिका का उद्देश्य ऑनलाइन प्रशिक्षण कार्यक्रमों में भाग लेने के लिए कदम से कदम आवश्यकता महसूस की गई थी।<br>इस पुस्तिका का उद्देश्य ऑनलाइन प्रशिक्षण कार्यक्रमों में भाग लेने के लिए कदम से कदम<br>कार्रवाई पर सभी प्रश्नों का व्यापक समाधान प्रदान करना है। आशा है कि यह पुस्तिका प्रतिभागियों के लिए उपयोगी साबित होगी और अपने उद्देश्य को पूरा करेगी।प्रतिभागियों को ऑनलाइन प्रशिक्षण कार्यक्रम शुरू करने से पहले एसएआई और एमएस टीम्स केअंतराफलक (इंटरफ़ेस) परिचित कराने की सलाह दी जाती है।

सादर,

 $\leq$ 

 $\overline{a}$  (i.e.  $\overline{a}$ ) and  $\overline{a}$  (i.e.  $\overline{a}$ ) and  $\overline{a}$ ) and  $\overline{a}$ प्रधान निदेशक (राम Ǒहत)

# <u>ऑन लाइन प्रशिक्षण हेतू पूर्व तैयारियाँ</u>

सामान्य निर्देशः-

सभी ऑनलाइन प्रशिक्षण कार्यक्रम / कार्यशालाएं / सेमिनार इस टीम द्वारा माइक्रोसॉफ्ट टीम सॉफ्टवेयर के माध्यम से मीटिंग मोड में आयोजित किए जाते हैं।एस ए आई पर प्रशिक्षण / वेबिनार  $\,$  संगोष्ठी में शामिल होने के लिए दिनवार लिंक दिया गया हैइसके अलावा, लिंक उपयोगकर्ता कार्यालयों और सभी नामित प्रतिभागियों को भी भेजे जाते हैं।

कभी-कभी संस्थान के जनरल, ईडीपी/ लैब-1 और ईडीपी लैब-2 विंग के समानांतर कई ऑनलाइन प्रशिक्षण कार्यक्रम निर्धारित किए जाते हैं। इसलिए, विभिन्न प्रशिक्षण कार्यक्रमों के लिए सत्र समय भिन्न हो सकता है। प्रतिभागियों को प्रशिक्षण के लिए समय सारणी के देखते रहने की सलाह दी जाती है क्योंकि पाठयक्रम, मॉडयूल के साथ प्रदान किया जाता है और हमेशा सत्र के लिए निर्धारित समय से कम से कम 10 मिनटपहले लॉगिन करें।

प्रतिभागी को यह सुनिश्चित करने की सलाह दी जाती है कि उसकी @ cag.gov.in मेल आईडी चालू है। इसके संचालन में किसी भी समस्या के मामले में, प्रतिभागी अपने मेल की बहाली के लिए प्रशिक्षण की निर्धारित तिथि से कम से कम दो दिन पहले अपने मूल कार्यालय से संपर्क कर सकता है या अपना पासवर्ड फिर से सेट कर सकता है, ऐसा न करने पर वह प्रशिक्षण के लिए पंजीकृत नहीं हो सकेगा और उसे प्रशिक्षण / वेबिनार / सेमिनार से अनुपस्थित माना जाएगा।

प्रशिक्षण और अध्ययन सामग्री के लिए लिंक सहित प्रशिक्षण के दौरान सभी पत्राचार, केवल प्रतिभागी के कैग ईमेल आईडी पर मेल किए जाएंगे। इसलिए, प्रतिभागियों को सलाह दी जाती है कि वे ऑनलाइन प्रशिक्षण के लिए नामांकन के बाद नियमित रूप से अपने @ cag.gov.in मेल की जाँच करते रहें।

प्रतिभागियों से अपेक्षा की जाती है कि वे ऑनलाइन सत्र के दौरान सामान्य कार्य व्यवहार (DECORUM) के समान मानकों को बनाए रखें, जैसा कि नियमित कक्षा प्रशिक्षण में देखा जाता है। जब प्रशिक्षण सत्र चल रहा हो तब प्रतिभागियों से अपने मोबाइल फोन का उपयोग करने या भोजन और पेय पदार्थों का उपभोग करने की अपेक्षा नहीं की जाती है। प्रशिक्षण के दौरान मोबाइल फोन को साइलेंट मोड पर रखा जा सकता है।

किसी सत्र के बड़े भाग के लिए प्रतिभागी को ऑनलाइन उपस्थित न पाए जाने पर उसे उस विशेष सत्र से अनुपस्थित माना जाएगा।

प्रतिभागियों को सलाह दी जाती है कि सत्र की प्रतिक्रिया एस.ए.आइ.सिस्टम के माध्यम से तुरंत पूरा करें और पाठ्यक्रम के अंत तक इसे न छोड़ें। इसमें मुश्किल से दो मिनट का समय लगता है। पाठ्यक्रम पर प्रतिक्रिया पिछले सत्र के अंत में पूरी की जा सकती है।

पाठयक्रम के सफल समापन के बाद एस ए आई पर प्रतिभागियों को एक ई-प्रमाण पत्र जारी किया जाएगा। प्रमाणपत्र को प्रतिभागियों द्वारा अपने एस.ए.आई. मैं लॉगिन करके डाउनलोड किया जा सकता है।

कृपया एम.एस. टीम्स लॉगिन करने एवं उसके उपयोग हेतु अगले पन्नों पर वर्णित निर्देशों का अनुपालन करें।

## हार्डवेयर और सॉफ्टवेयर आवश्यकताएँ-

ऑनलाइन प्रशिक्षण में सत्र के दौरान प्रतिभागी को असुविधा न हो, इसके लिएएक पूर्णतः शान्त स्थान के अलावा, उसे निम्नलिखित हार्डवेयर और सॉफ्टवेयर आइटम की आवश्यकता होगी: -

 $\triangleright$  एक लैपटॉप या एक डेस्कटॉप कंप्यूटर जो माइक्रोफोन और वेबकैम से लैस हो या एक

4

èमाट[फोन या टैबलेट ।

- ≥ समय सारिणी को देखते रहें
- ≻ उच्च गति इंटरनेट
- $\triangleright$  माइक्रोसाफ्ट टीम एप्लिकेशन स्मार्टफोन या टैबलेट के माध्यम से जुड़ने के लिए संबंधित डिवाइस पर गूगल प्ले स्टोर से डाउनलोड किया जा सकता है

हालाँकि, यह डेस्कटॉप और लैपटॉप के लिए वैकल्पिक है। प्रतिभागी डेस्कटॉप और लैपटॉप पर सॉफ़्टवेयर स्थापित किए बिना वेब के माध्यम से लॉगिन कर सकते हैं।

# कृपया ध्यान दें-

मोबाइल फोन के बजाय लैपटॉप या डेस्कटॉप कंप्यूटर का उपयोग करना अधिक पसंद करें। मोबाइल फोन पर प्रशिक्षण प्राप्त करना फोन कॉल और अन्य सूचनाओं से बाधित हो सकता है।

 $\triangleright$  हालांकि, मोबाइल फोन ऑनलाइन ईडीपी कक्षाओं तक पहुंचने का एक अच्छा विकल्प हो सकता है, प्रतिभागी किसी भी सॉफ्टवेयर या अन्य प्रक्रिया के प्रसार सुविधाओं पर कदम से कदम मिलाकर संकाय का पालन करने के लिए एक साथ डेस्कटॉप / लैपटॉप का उपयोग कर सकता है।प्रतिभागी को सत्र के दौरान फोन को साइलेंट मोड पर रखना चाहिए।

#### उपयोगकर्ता स्थिति की पहचान-

एमएस टीम्स के माध्यम से ऑनलाइन सत्र को डाउनलोड करने या उसमें शामिल होने से पहले, प्रतिभागियों को एमएस टीम्स पर अपने उपयोगकर्ता की स्थिति की पहचान करनी होती है और इन प्रश्नों का उत्तर देकर वह हार्डवेयर का उपयोग करने के लिए एमएस टीम्स लॉगिन करता है।

- 1. क्या वह स्मार्ट फोन या टैबलेट के माध्यम से लॉगिन करेगा?
- 2. क्या वह डेस्कटॉप / लैपटॉप के माध्यम से लॉगिन करेगा?
- 3. क्या उसके पास एमएस टीम खाता है और उसे गूगल कैलेंडर पर एक निमंत्रण मेल प्राप्त हुआ है जो बैठक में भाग लेने के लिए उसकी सहमति की मांग करता है?
- 4. उसके पास एमएस टीम खाता है, लेकिन गूगल कैलेंडर पर मीटिंग शेड्यूल के बजाय उसे अपने मेल पर मीटिंग के लिए लिंक मिला है?

यदि प्रश्न संख्या 1 या 3 का उत्तर 'हां' में है, तो अगले अध्याय में बताए गए तरीके से गूगल प्ले स्टोर और एमएस टीम्स सॉफ़्टवेयर के माध्यम से स्मार्टफोन / टैबलेट पर एमएस टीम्स ऐप डाउनलोड करना अनिवार्य है।

यदि प्रश्न संख्या 2 और 4 के उत्तर साफ्टवेयर 'हां' में हैं, तो डेस्कटॉप / लैपटॉप पर एमएस टीम सॉफ्टवेयर डाउनलोड करना वैकल्पिक है।ऐसे उपयोगकर्ताओं को वेब ब्राउज़र के माध्यम से अतिथि के रूप में शामिल होने की अनुमति दी गई है, जो उन्हें मेल किए गए लिंक पर क्लिक करके एसएआई प्रशिक्षण पोर्टल पर उपलब्ध हैं, आमतौर पर, प्रश्न संख्या 3 का उत्तर केवल संकायों, पाठ्यक्रम समन्वयक और मध्यस्थों के मामले में जवाब 'हां 'होगा, जिनकी मेल आईडी बैठक को निर्धारित करते समय सहभागी के रूप में जोड़े जाते हैं।वे सीधे अपने एमएस टीम कैलेंडर पर निर्धारित बैठक पर क्लिक करके शामिल हो सकते हैं।जिस प्रकार अगले अध्याय में 'जॉइनिंग एमएस टीम्स मीटिंग्स' के तहत समझाया गया है।

एमएस टीम खाते न होने पर प्रतिभागियों द्वारा एमएस टीमों के लिए साइन अप करना। (पहले से ही एम एस टीम खाते वाले प्रतिभागियों को पंजीकरण प्रक्रिया का पालन करने की आवश्यकता नहीं है और वे सीधे एमएस टीम सॉफ़्टवेयर डाउनलोड कर सकते हैं)

जिस प्रतिभागी के पास एमएस टीम्स खाते नहीं हैं, वह अपने @ cag.gov.in ईमेल से

https://www.microsoft.com/en-in/microsoft-365/microsoft-teams/free?rtc=1पते का उपयोग करके

मुफ्त खाते में पंजीकरण कर सकता है।

मुफ्त खाते मे पजीकरण कर सकता है।<br>1. प्रतिभागी के ऊपर के यूआरएल पर क्लिक करने पर निम्न स्क्रीन मिलेगी-

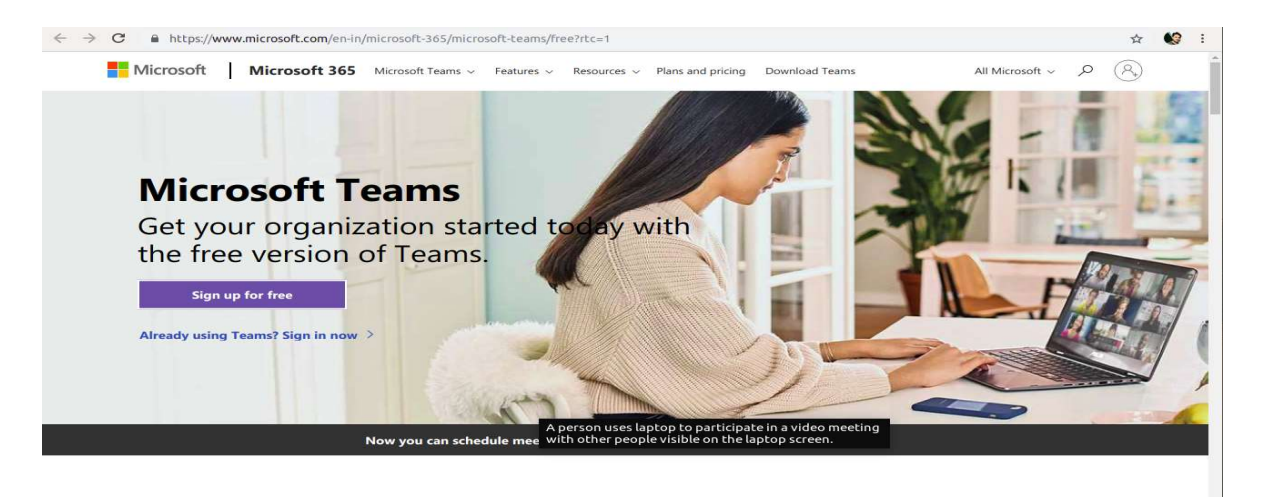

2.) वेब पेज पर 'साइन अप फॉर फ्री' बटन पर क्लिक करें।

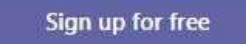

3. साइन अप फ़ी 'बटन <mark>पर क्लिक करने के बाद निम्न स्क्रीन दिखाई देगी। अपना ईमेल पता दर्ज</mark> करे और क्लिक करे 'अगला'।

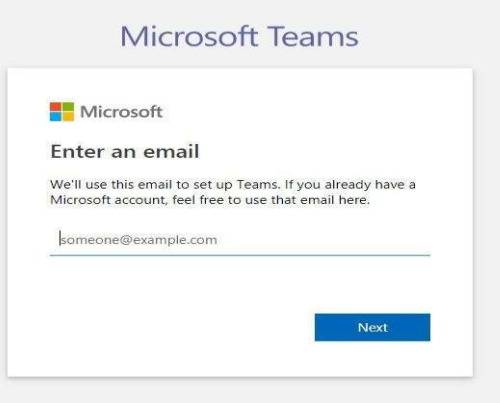

4. फिर, खाता बनाने के लिए अपना उद्देश्य ('काम के लिए') चुनें और अगला 'पर क्लिक करें।

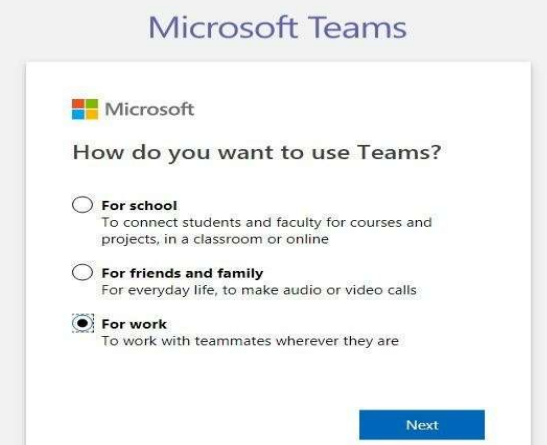

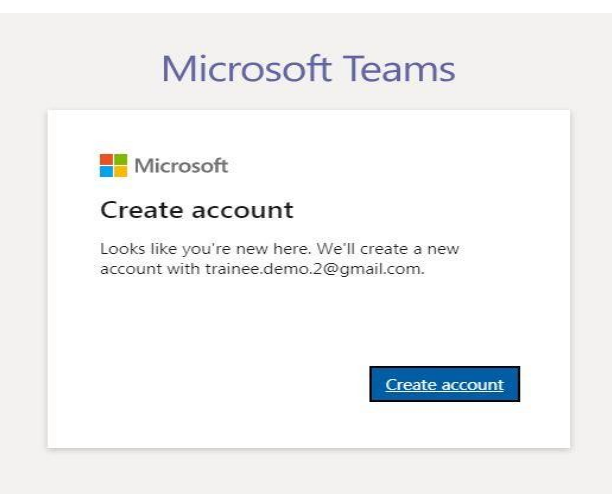

6. अब, अगले पृष्ठ पर, अपने एमएस टीम्स खाते के लिए एक पासवर्ड दर्ज करें और 'अगला' पर क्लिक करें।

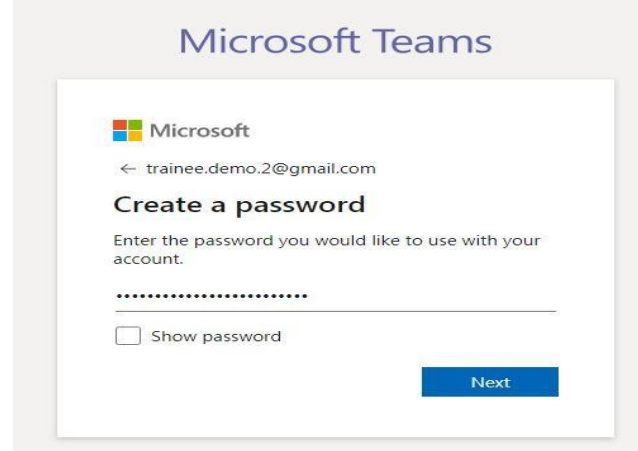

7. अगले कदम पर एमएस टीम्स खाता बनाने के लिए उपयोग किए गए ईमेल पते को सत्यापित करना है।प्रतिभागियों को स्क्रीन पर दिए गए ईमेल पते पर भेजे गए कोड को स्क्रीन पर दर्ज करना होगा।माइक्रोसाफ्ट खाता टीम द्वारा भेजे गए मेल के लिए अपने मेलबॉक्स की जाँच करें।माइक्रोसाफ्टउत्पादों और सेवाओं के बारे में जानकारी, सुझाव और प्रस्ताव देना 'वैकल्पिक है और अनिवार्य नहीं है।सत्यापन कोड दर्ज करने के बाद 'अगला'(नेक्स्ट) पर क्लिक करें।

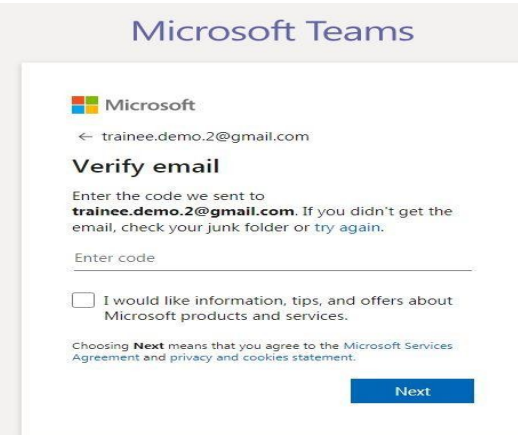

8. अगली स्क्रीन पर प्रतिभागी को अपना पूरा नाम, संगठन का नाम (भालेपएवंलेवि)और देश से संबंधित क्षेत्रों में प्रवेश करने के लिए प्रेरित किया जाएगा।आवश्यक जानकारी दर्ज करने के बाद, पृष्ठ के नीचे 'सेट अप टीम्स' बटन पर क्लिक करें।

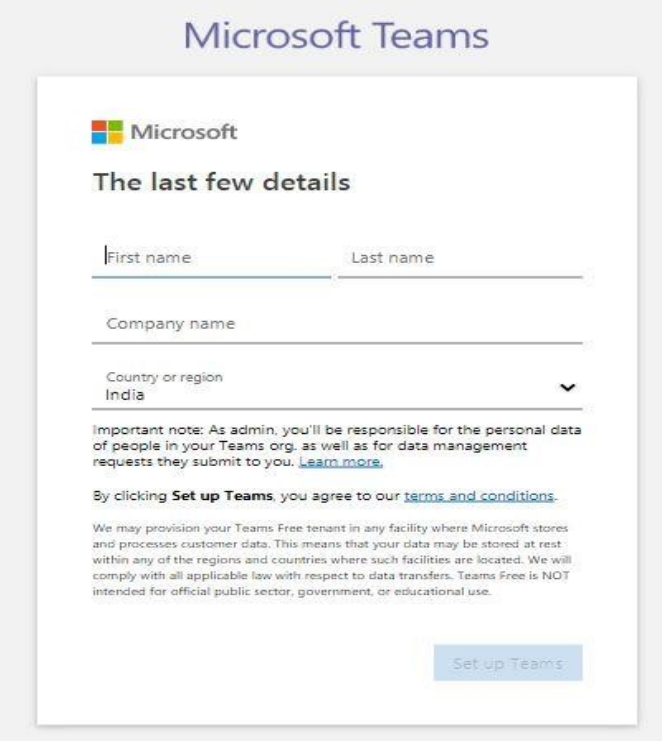

9. एमएस टीमें अब उपयोगकर्ता के लिए टीमों के खाते की स्थापना शुरू करेंगी।कृपया अपना ब्राउज़र तब तक खुला रखें जब तक कि पंजीकरण प्रक्रिया समाप्त न हो जाए।आपके खाते को विन्यस्त(कॉन्फ़िगर) करने के लिए टीमों को कुछ क्षण लगेंगे।

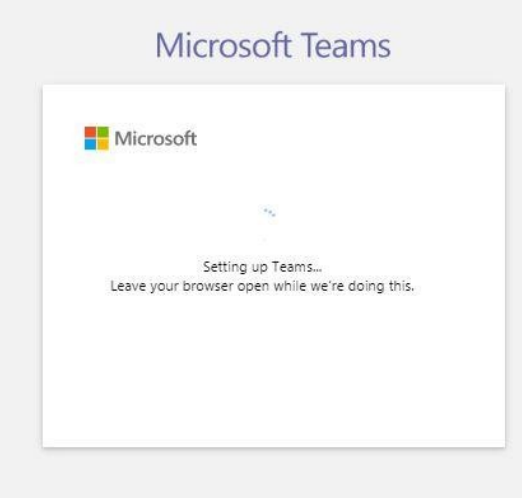

10 इसके बाद, प्रतिभागियों को एमएस टीम सॉफ्टवेयर डाउनलोड करने के लिए प्रेरित किया इसके बाद, प्रतिभागियों को एमएस टीम सॉफ्टवेयर डाउनलोड करने के लिए प्रेरित किया<br>जाएगा।एमएस टीम्स खाते में साइन अप करने के बाद, प्रतिभागी किसी भी डेस्कटॉप / लैपटॉप या यहां तक कि अपने स्मार्ट फोन या टैबलेट पर अगले अध्याय में विस्तृत प्रक्रिया को अपनाकर या यहां तक कि समर्थित वेब-ब्राउज़र के माध्यम से डाउनलोड करने और लॉगिन करने की प्रक्रिया को छोड़कर टीमें एप्लिकेशन,क्रोम, फ़ायरफ़ॉक्स, या एज ब्राउज़र की मदद सेडाउनलोड कर सकते हैं। कृपया इंटरनेट एक्सप्लोरर या सफारी का उपयोग न करें)

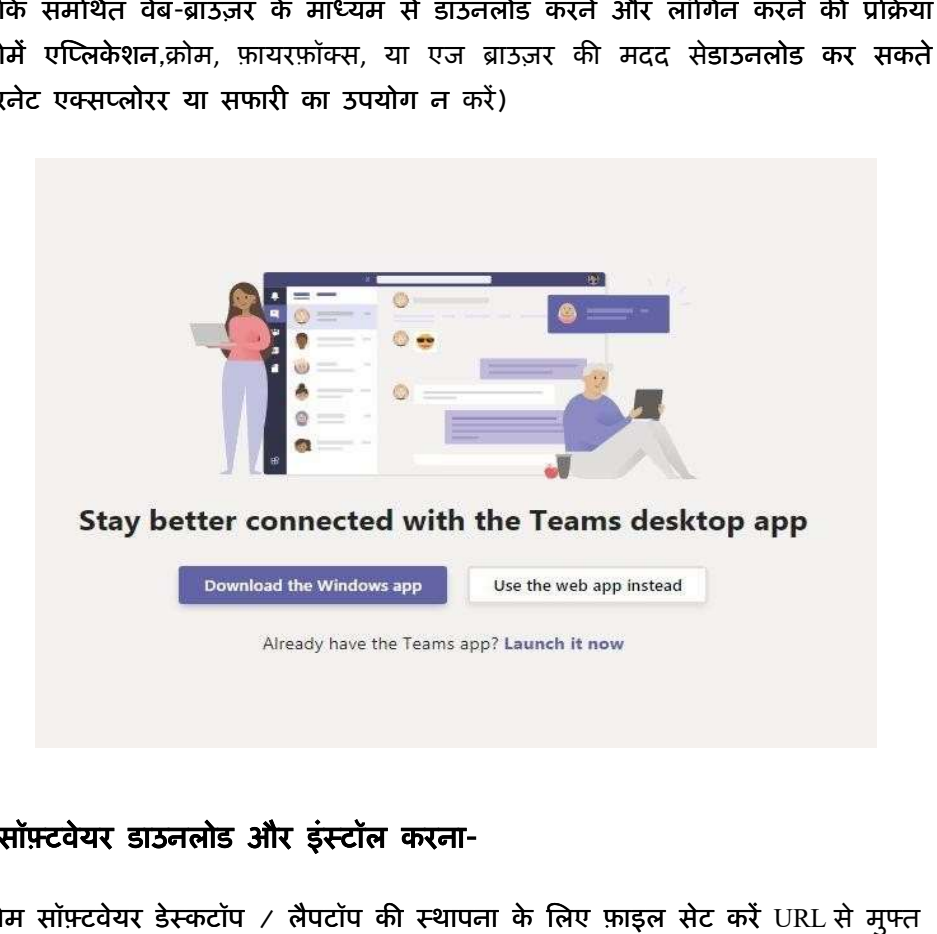

# एमएसटीम्स सॉफ़्टवेयर डाउनलोड और इंस्टॉल करना-

माइक्रोसाफ्ट टीम सॉफ़्टवेयर डेस्कटॉप / लैपटॉप की स्थापना के लिए फ़ाइल सेट करें डाउनलोड किया जा सकता है <https://www.microsoft.com/en-in/microsoft-365/microsoftteams/download-app><mark>डेस्कटॉप के लिए डाउनलोड करें</mark>-

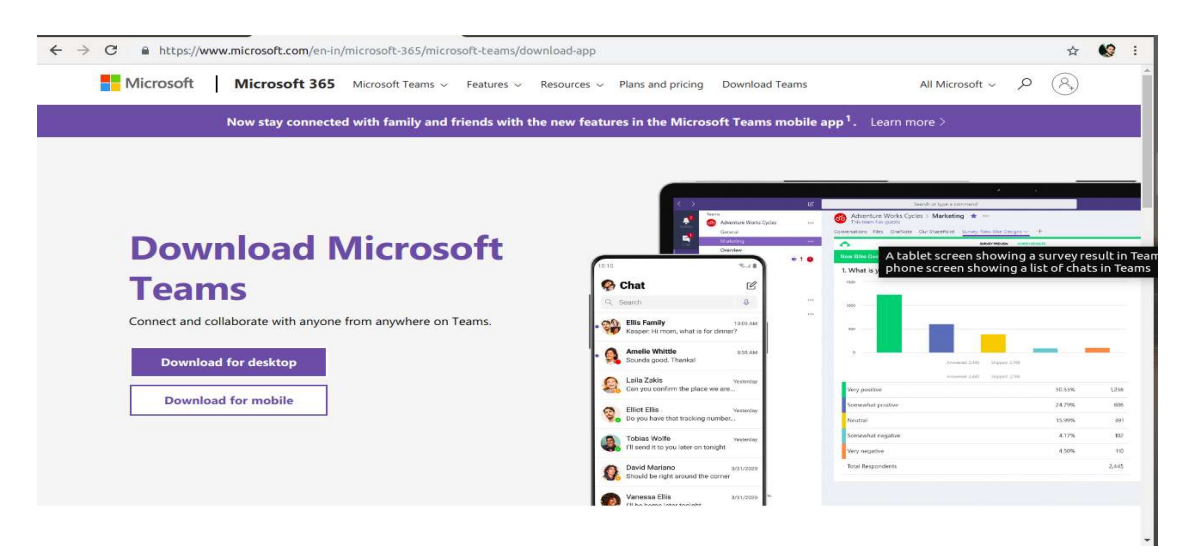

- 1. सेटअप फ़ाइल डाउनलोड होने तक प्रतीक्षा करें।
- 2. अप्लीकेशन की स्थापना शुरू करने के लिए डाउनलोड की गई सेटअप फ़ाइल पर डबल क्लिक करें। अनुदेश का पालन करें और स्थापित करने के लिए आवेदन की प्रतीक्षा करें।

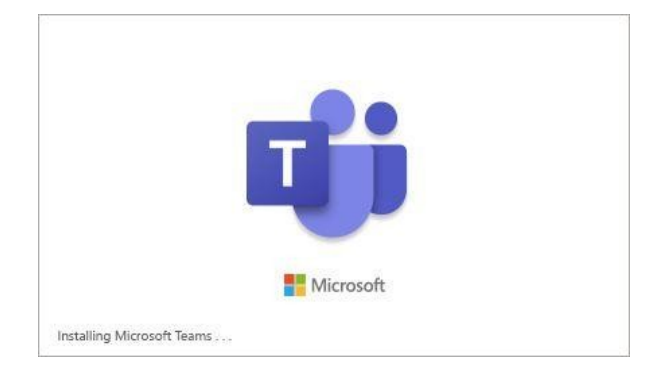

3. माइक्रोसाफ्ट टीम स्थापना के बाद स्वचालित रूप से लॉन्च होगी। अपना ईमेल पता दर्ज करें जो एमएस टीमों के साथ पंजीकृत है। और 'लाँगिन ' पर क्लिक करें

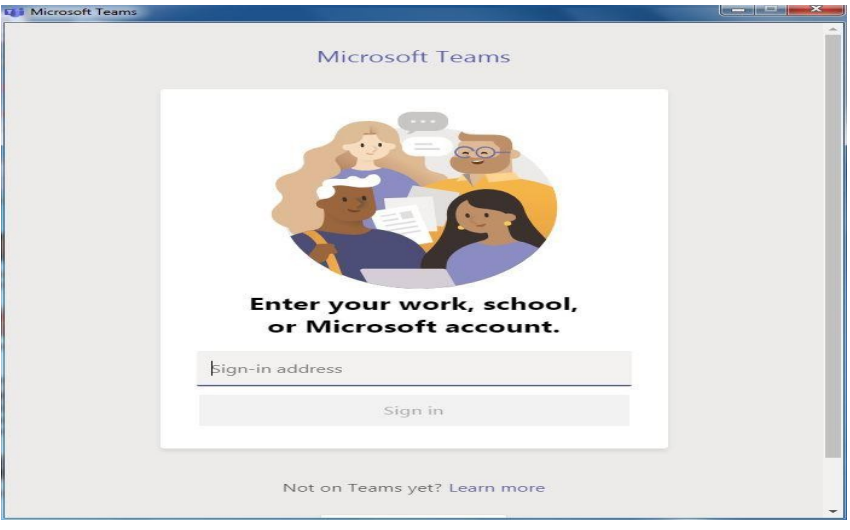

4. एमएस टीम्स खाते के लिए अपना पासवर्ड दर्ज करें। 'साइन इन' पर क्लिक करें। कृपया ध्यान दें कि पासवर्ड में प्रयुक्त वर्ण संवेदनशील हैं।

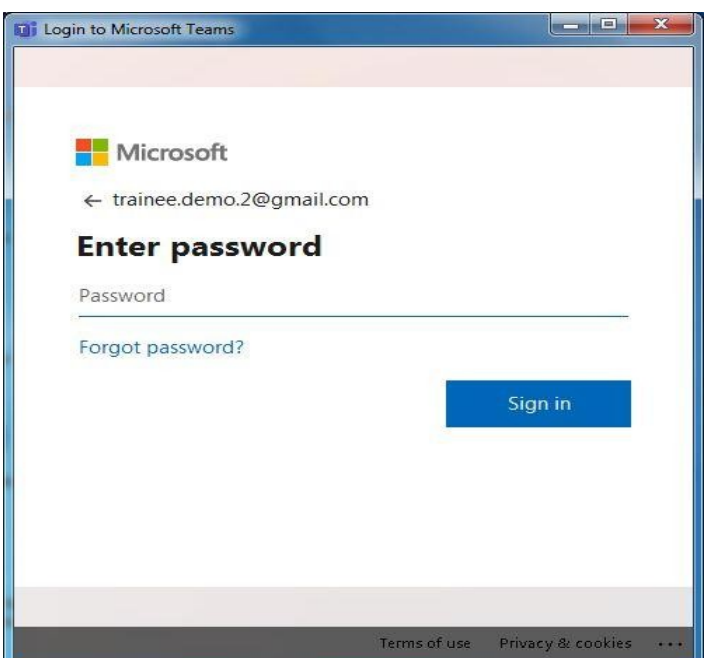

5. एप्लिकेशन द्वारा दिए जाने पर क्लिक जारी रखें 'पर क्लिक करें।माइक्रोसाफ्ट टीम एप्लिकेशन अब आपके कंप्यूटर पर स्थापित है और उपयोग के लिए तैयार है।

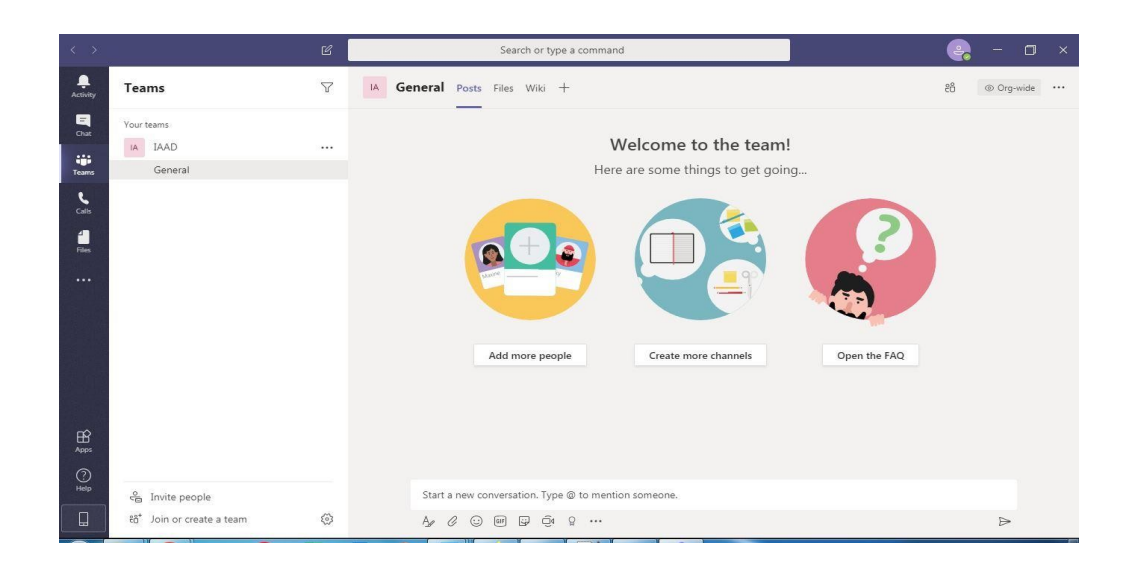

# मोबाइल / टैबलेट पर एमएस टीम्स ऐप इंस्टॉल करना-

1. गूगल प्ले स्टोर बटन पर क्लिक करें और माइक्रोसाफ्ट टीम ऐप को खोजें।

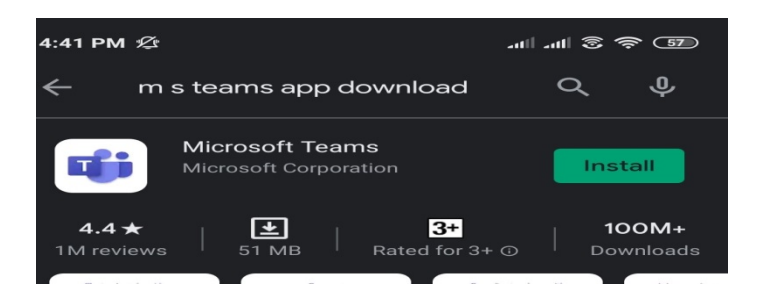

- 2. माइक्रोसाफ्ट टीम ऐप बार पर हरे रंग में दिए गए क्लिक स्टॉल 'बटन पर क्लिक करें।कुछ ही पलों में ऐप इंस्टॉल हो जाएगा फिर प्रतिभागी को ऐप खोलने के लिए प्रेरित किया जाएगा।
- 3. अपना ईमेल पता दर्ज करें जो एमएस टीमों के साथ पंजीकृत है और इंस्टॉल किए गए ऐप को खोलने के बाद साइन-इन करें पर क्लिक करें।

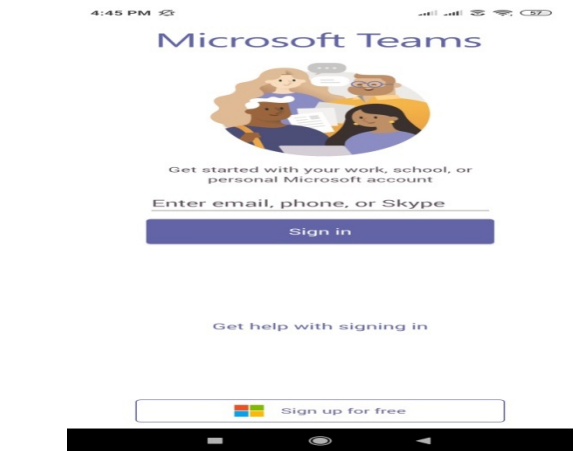

- 4. टीमों के खातों के लिए अपना पासवर्ड दर्ज करें और साइन इन पर क्लिक करें।
- 5. पहली बार साइन इन करने के बाद, उपयोगकर्ता चैनल बनाने के लिए तीन स्क्रीन के बाद देखेंगे, और समूह साझा करने के लिए फ़ाइलें और एक से एक या समूह में समूह चैट देंखेगें।
- 6. पहली स्क्रीन पर Click Next 'पर और तीसरी स्क्रीन पर'Got it 'पर क्लिक करें।

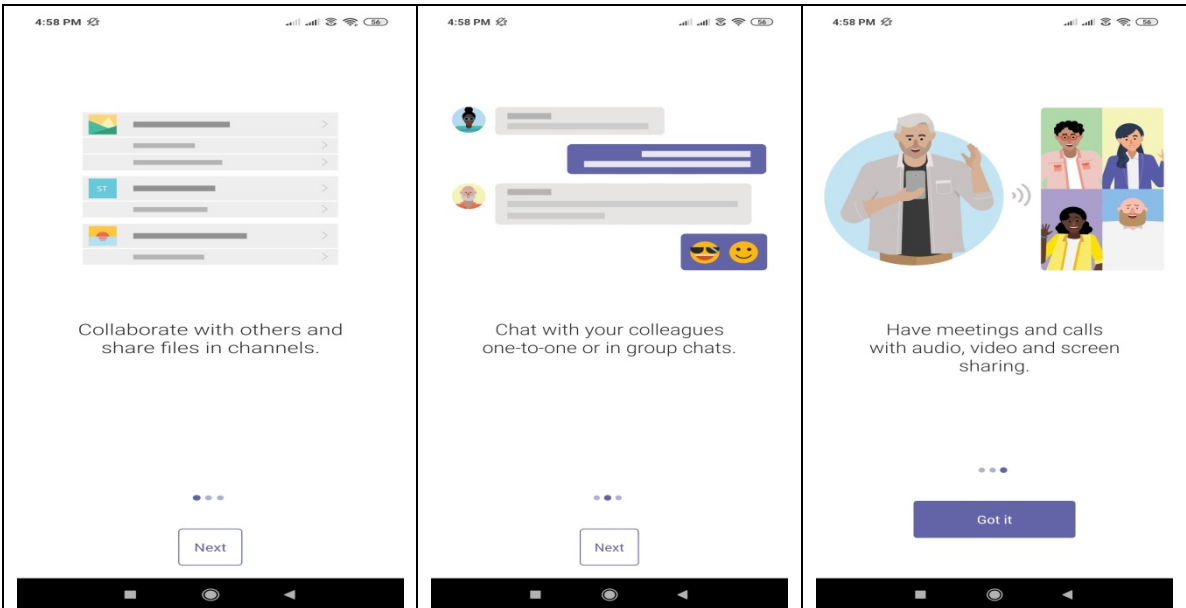

7. आपका माइक्रोसाफ्ट टीम ऐप अब सफलतापूर्वक स्थापित, कॉन्फ़िगर और उपयोग के लिए तैयार है। प्रतिभागियों को इस स्तर पर निम्न स्क्रीन दिखाई देगी-

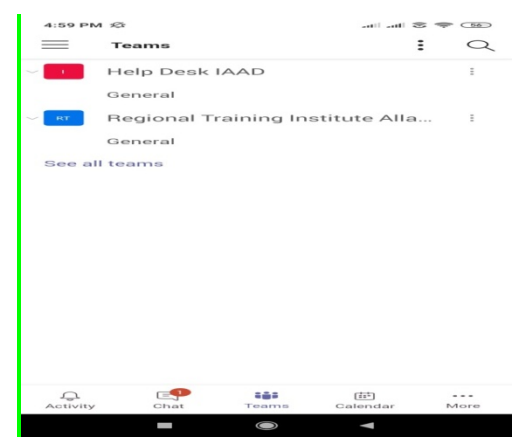

# <u>ऑनलाइन प्रशिक्षण के दिन</u>

## प्रशिक्षण के प्रारंभ से पहले एसएआई प्रशिक्षण पोर्टल पर पंजीकरण-

- $\circ$  प्रशिक्षण के पहले दिन, प्रतिभागी को SAI प्रशिक्षण पोर्टल (https://pdrtcb.gov.in/Login.aspx) में लॉगिन करना होगा और पंजीकरण फॉर्म ऑनलाइन भरना होगा जो प्रशिक्षण में भाग लेने के लिए आवश्यक है।प्रशिक्षण के उद्घाटन से कम से कम आधे घंटे पहले प्रतिभागी को प्रशिक्षण के लिए खुद को पंजीकृत करने की सलाह दी जाती है।
- $\circ$  एसएआईप्रशिक्षण पोर्टल के लिए लॉगिन आईडी प्रतिभागी की @ cag.gov.in ईमेल आईडी है जो प्रशिक्षण के लिए नामांकन में दर्ज की गई है।डिफ़ॉल्ट पासवर्ड प्रतिभागी का पंजीकृत मोबाइल नंबर होगा जब तक कि उसके बाद के लॉगिन पर उसे नहीं बदला जाएगा।
- o एसएआई पर प्रशिक्षण के लिए पंजीकृत नही होने वाले प्रशिक्षुओं को एमएस टीम्स के माध्यम से ऑनलाइन प्रशिक्षण में शामिल होने पर भी प्रशिक्षण से अनुपस्थित माना जाएगा।
- o oकृपया ध्यान दें कि एसएआई पर पंजीकरण प्रशिक्षण में आपकी भागीदारी का प्रमाण नहीं है।यदिप्रतिभागियों को एमएस टीमों पर बैठक में उपस्थित नहीं पाया गया या जवाब नहीं दिया गया तो उन्हें प्रशिक्षण से अनुपस्थित माना जाएगा।

## माइक्रोसाँफ्ट- टीमों पर ऑनलाइन प्रशिक्षण में शामिल होना-

सभी ऑनलाइन प्रशिक्षण / वेबिनार / संगोष्ठी का आयोजन इस संस्थान द्वारा माइक्रोसाफ्ट टीम्स के माध्यम से मीटिंग मोड में किया जा रहा है।प्रशिक्षण पाठ्यक्रम के लिए लिंक SAI (pdrtcb.gov.in) पर उपलब्ध कराने के अलावा प्रतिभागी की पंजीकृत मेल आईडी पर मेल किया जाता है।प्रतिभागी लिंक पर क्लिक करके प्रशिक्षण सत्र में शामिल हो सकते हैं, बशर्ते कि एमएस टीम्स एप्लिकेशन 'के माध्यम से एमएस टीम्स आईडी हो या नहीं, या सीधे कॉम्पैक्ट ब्राउज़र के माध्यम से वेब ब्राउज़ कर रहे हों।प्रशिक्षण सत्र में शामिल होने के चरण नीचे दिए गए हैं: -

#### A. SAI पर िलकं खोजना (pdrtcb.gov.in)

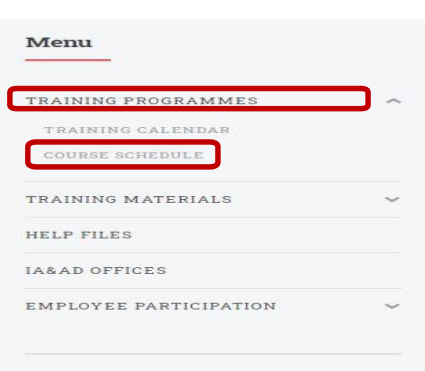

#### 1. एसएआई प्रशिक्षण-pdrtcb.gov.in पर खोलें

- 2. अगर यह नहीं बदला है तो लॉगिन पेज पर, अपने  $@$ cag.gov.in ईमेल आईडी को यूजरनेम और अपने पंजीकृत मोबाइल नंबर के रूप में दर्ज करें.।
- 3. जब आप सफलतापूर्वक लॉग इन हो गए हों, तो स्क्रीन के बाएं ओर 'मेनू' में 'ट्रेनिंग प्रोग्राम्स' पर क्लिक करें और फिर कोर्स शेडयुल'पर क्लिक करें।

4. अब, आप सत्र संख्या, सत्र समय और विषय इत्यादि के विवरण के साथ पाठयक्रम अनुसूची देखेंगे। ठीक दाईं ओर (अंतिम कॉलम में) आप प्रशिक्षण सत्र में शामिल होने के लिए लिंक देख सकते हैं। सत्र के विपरीत लिंक पर क्लिक करने से आप माइक्रोसाफ्ट टीम्स में ऑनलाइन सत्र के तिए निर्देशित होंगे।

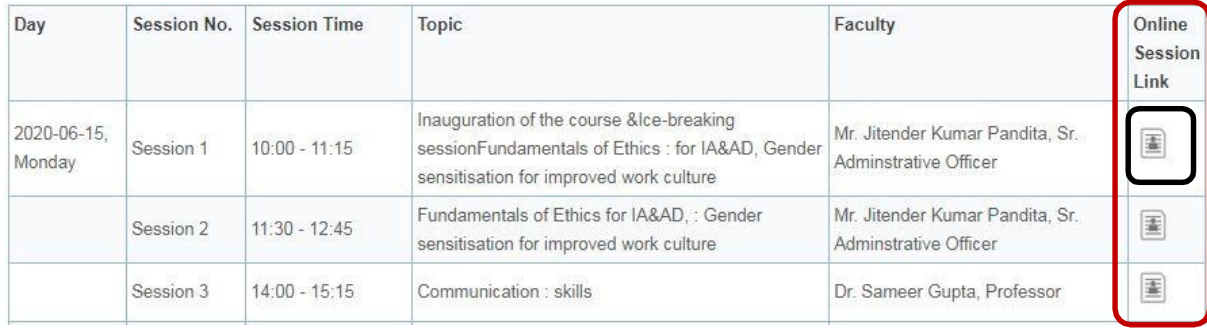

#### B. लिंक के माध्यम से जुड़कर सीधे ब्राउज़र का उपयोग करना

- 1. प्रतिभागी एमएस टीम आईडी क्रोम, फ़ायरफ़ॉक्स, या एज ब्राउज़र के माध्यम से बैठक में शामिल हो सकते हैं । कृपया इंटरनेट एक्सप्लोरर या सफारी का उपयोग न करें।
- 2. ब्राउज़र पर, ईवेंट पर देखने के लिए दाईं ओर दिए गए "वेब पर शामिल हों" चुनें।

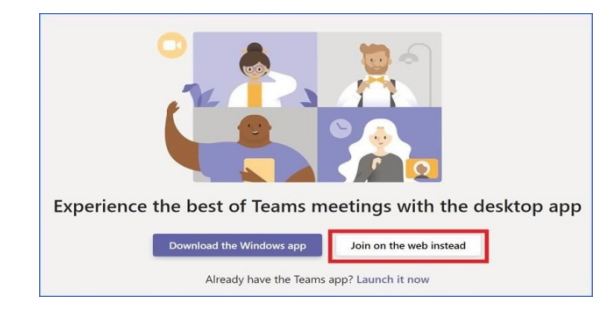

3. अपना पूरा नाम दर्ज करें, कैमरा और माइक को बंद स्थिति में रखें और " जरूट नाउ " पर क्लिक करें।

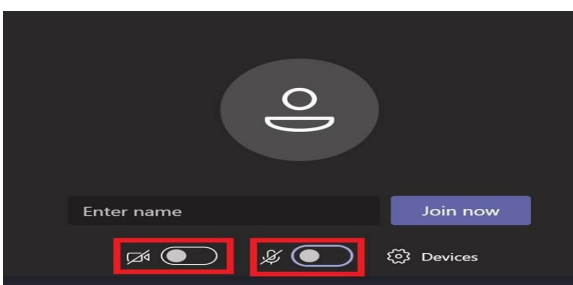

## C. डेस्कटॉप पर टीम्स अप्लीकेशन के माध्यम से जुड़ना

- 1. माइक्रोसाफ्ट टीम आईडी वाले प्रतिभागी माइक्रोसाफ्ट टीम्स सॉफ़्टवेयर को 'ऑनलाइन प्रशिक्षण के लिए पूर्व तैयारी' के तहत अध्याय एमएस टीम्स सॉफ्टवेयर 'के डाउनलोडिंग और इंस्टाल करने में विस्तृत रूप से डाउनलोड कर सकते हैं।
- 2. साइन इन करने के बाद, प्रतिभागी जिनका नाम निर्धारित बैठक में सहभागी के रूप में जोड़ा गया है, वे टीम कैलेंडर खोल सकते हैं जहाँ उन्हें निर्धारित प्रशिक्षण का शीर्षक मिलेगा।कैमरा और माइक बटन पर क्लिक करके उन्हें ऑफ 'मोड में रखने के लिए बाई ओर खींचें।फिर मीटिंग में भाग लेने के लिए टूलबार के ऊपर दिए गए ज्वाइन बटन पर क्लिक करें।

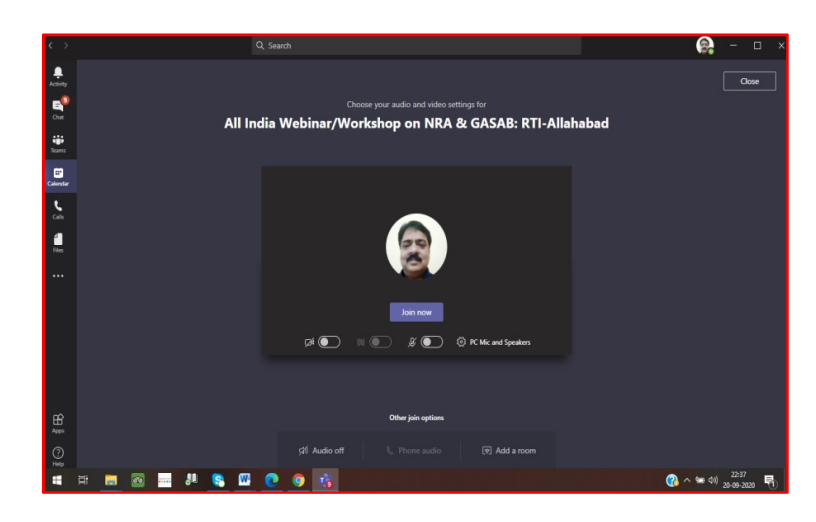

- 3. बैठक में भाग लेने के दौरान सहभागी के रूप में जोड़े गए प्रतिभागियों को हस्ताक्षर करने पर अपनी टीमों के कैलेंडर पर कोई निर्धारित बैठक नहीं दिखाई दे सकती है। उन्हें सत्र में शामिल होने के लिए लिंक पर क्लिक करना चाहिए और टीमों में हस्ताक्षर करने के बाद, जैसा कि ऊपर दिखाया गया है, वही स्क्रीन दिखाई देगी जहां उन्हें 'ज्वाइन नाउ' बटन पर क्लिक करने पर अतिथि के रूप में प्रवेश दिया जाता है।
- 4. बैठक में आम तौर पर संकायों के रूप में संकायों, पाठयक्रम समन्वयक और मध्यस्थ जोड़े जाते हैं, जबकि प्रतिभागियों को इस संस्थान द्वारा निर्धारित प्रशिक्षण कार्यक्रमों में अतिथि के रूप में भर्ती किया जाता है।

## D. टीम्स मोबाइल ऐप के जरिए शामिल होना-

- 1. संबंधित विषय में बताए अनुसार मोबाइल प्ले स्टोर से "माइक्रोसॉफ्ट टीम्स" ऐप डाउनलोड करने के बाद प्रतिभागी टीमें मोबाइल ऐप के माध्यम से बैठक में शामिल हो सकते हैं।
- 2. यदि प्रतिभागी के पास माइक्रोसाफ्ट टीम्स आईडी है, तो वह टीम ऐप में साइन इन करने के िलए उसी का उपयोग कर सकता है।
- 3. साइन इन करने के बाद, निर्धारित मीटिंग में जाएं और "ज्वाइन नाउ" पर क्लिक करें।
- 4. इस प्रकार स्वचालित रूप से टीम्स मोबाइल ऐप लॉन्च करना चाहिए और अब आप ऐप के माध्यम से बैठक में भाग ले सकते हैं।

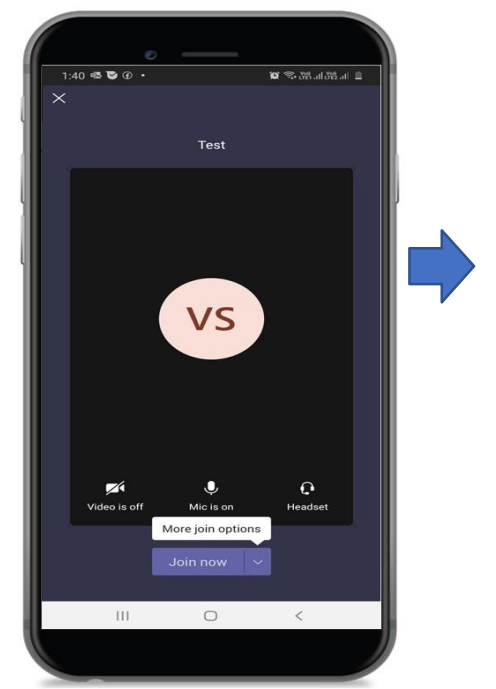

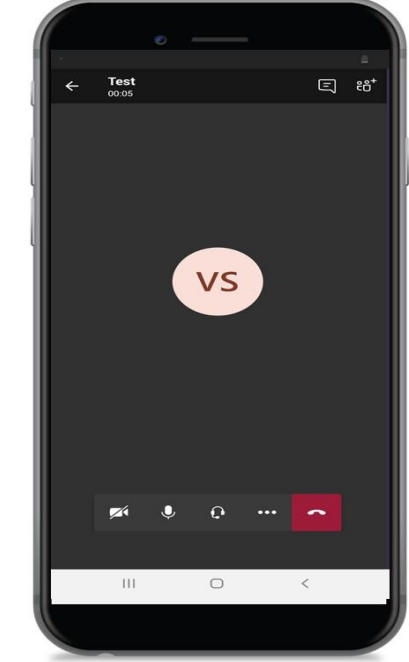

एमएस टीमों के लिए टूल टिप्स एप्लीकेशन-E- एमएस टीम टूल बार के प्रतीक-

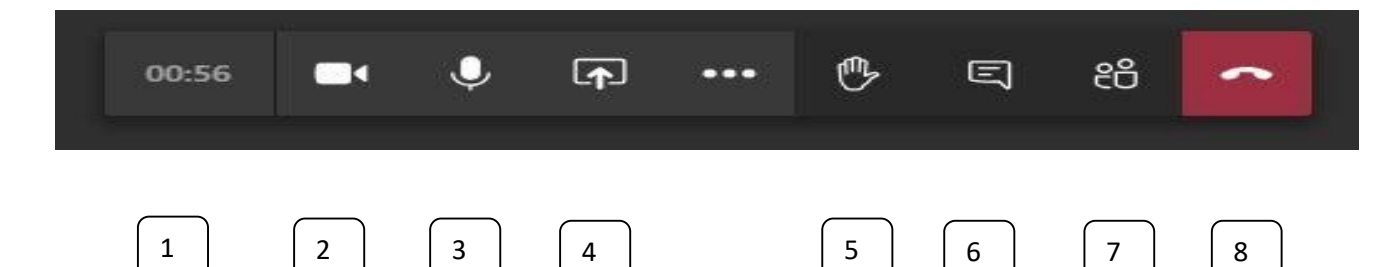

- 1. क्लॉक आइकन: उस पर क्लिक करने पर मीटिंग की अवधि और शीर्षक दिखाता है।
- 2. कैमरा: छवि में आइकन यह दर्शाता है कि कैमरा सक्षम है जो उस पर क्लिक करके अक्षम Ǒकया जा सकता है।
- 3. माइक्रोफोन: छवि में आइकन दर्शाता है कि माइक्रोफोन सक्षम है। आइकन को क्लिक करके फिर से अक्षम और सक्षम किया जा सकता है।
- 4. शेयर': इस विकल्प का उपयोग स्क्रीन को साझा करने या एक प्रस्तुति बनाने के लिए किया जाता है और प्रशिक्षुओं द्वारा तब तक उपयोग नहीं किया जाना चाहिए जब तक कि विशेष रूप से संकाय द्वारा ऐसा करने के लिए कहा न जाए। अतिथि क्षमता में भाग लेने पर यह आइकन गोचर नहीं है।
- 5. अपना हाथ उठाएँ: इस छवि का आइकन निचले हाथ 'का प्रतिनिधित्व करता है। इस सुविधा का उपयोग प्रशिक्षुओं द्वारा आइकन पर क्लिक करके संकाय से अनुरोध करने हेतु किया जाएगा।
- 6. चैट: इस आइकन पर क्लिक करने से एक समूह चैट खुलती है जिसमें संकाय और प्रतिभागियों की चर्चा हो सकती है।
- 7. अदृश्य प्रतिभागी दिखाएं: आइकन पर क्लिक करके कोई भी अन्य प्रतिभागियों की बैठक में भाग लेने की सूची देख सकता है। आइकन पर एक और क्लिक प्रतिभागियों की सूची को िछपा देगा।
- 8. अंत बैठक: सत्र को अंत में या विराम के दौरान छोड़ने के लिए इस आइकन पर क्लिक करें। कृपया ध्यान दें कि हर बार किसी भी प्रतिभागी के शामिल होने या सत्र को छोड़ने पर आयोजक को सूचित किया जाता है।

### प्रशिक्षण के दौरान बातचीत-

प्रशिक्षुओं को अपने माइक्रोफोन को साइलेंट मोड पर रखना चाहिए और यह संकाय के साथ संवाद करने में सक्षम कर सकता है, जब उनके पास कुछ क्वेरी होगी या जब संकाय द्वारा संकेत दिया जाएगा।वे संकाय को इंगित करने के लिए हाथ बढ़ाएं 'आइकन का उपयोग कर सकते हैं कि उनके पास कुछ क्वेरी या अवलोकन है और संकाय के जवाब के लिए प्रतीक्षा करें।एमएस टीम्स में ऑनलाइन सत्रों के दौरान बातचीत के माध्यम से बातचीत की इनबिल्ट विशेषताएं भी हैं। संकाय से किसी मामले पर विचार-विमर्श या पूंछ-तांछ के लिए निम्नवत तारीका अपनाया जा सकता हैः-

### लैपटॉप / डेस्कटॉप पर 'रेज योर हैंड'विकल्प का उपयोग करना।

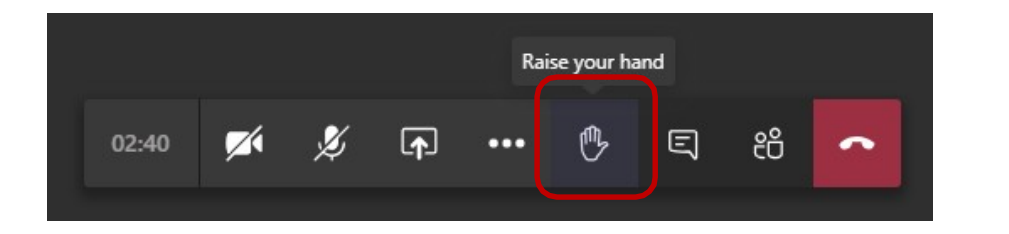

16

जब एक प्रतिभागी हाइलाइटेड बटन पर क्लिक करता है, तो संकाय वास्तविक समय के आधार पर अधिसूचित हो जाता है।यह प्रतिभागी इस सुविधा का उपयोग करके संकाय का ध्यान आकर्षित कर सकता है और अपने प्रश्नों को संबोधित कर सकता है।जैसा कि ऊपर चित्र में दिखाया गया है, उल्लिखित हैंड लोअरहैंड 'का प्रतिनिधित्व करता है।

नीचे दिया गया है कि प्रतिभागी के डेस्कटॉप या लैपटॉप में 'रेज हैंड' की छवि है।

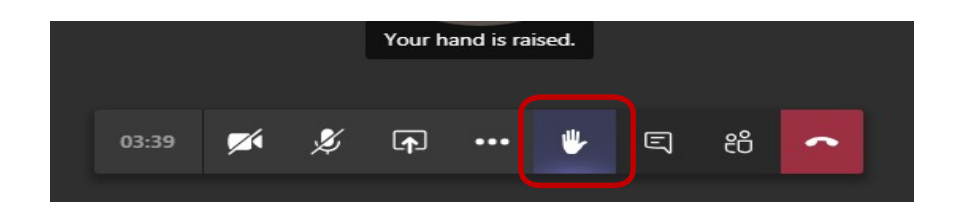

## $>$  'टीम्स मोबाइल ऐप पर रेज योर हैंड' विकल्प का उपयोग करना-

a- अधिक विकल्पों के लिए तीन डॉट्स आइकन पर क्लिक करें।

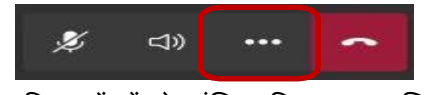

b. फिर इन चार विकल्पों में से वांछित विकल्प पर क्लिक करें-

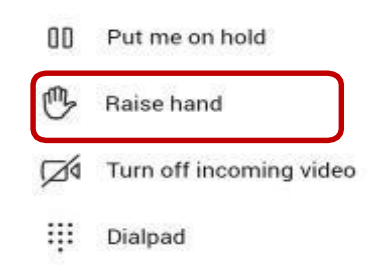

#### $\triangleright$  चैट 'विकल्प का उपयोग करना

•चैट प्रतिभागियों को प्रश्नों को पूछने के लिए संकाय से संवाद करने की अनुमति देता है, संदेह को दूर करने या चर्चा में भाग लेने का अनुरोध करता है।

• डेस्कटॉप वर्जन में 'चैट' आइकन टूलबार पर दिया गया है जैसा कि ऊपर दिखाया गया है जबकि मोबाइल फोन ऐप में यह / शो / छिपाने वाले प्रतिभागी के आइकन के किनारे शीर्ष पर दिया गया है।

• जब चैट आइकन पर क्लिक किया जाता है, तो स्क्रीन के दाईं ओर एक चैट विंडो खुल जाती है। ट्रेनर और फैकल्टी दोनों इस इंस्टेंटचैट का उपयोग करके चर्चा में भाग ले सकते हैं।

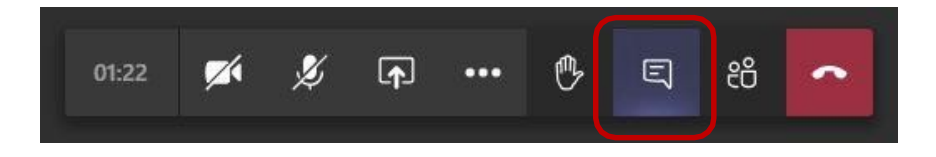

# प्रशिक्षण छोड़ना-

• प्रतिभागी सत्र के अंत में हाइलाइट किए गए बटन पर क्लिक करके प्रशिक्षण सत्र से बाहर निकल सकते हैं।

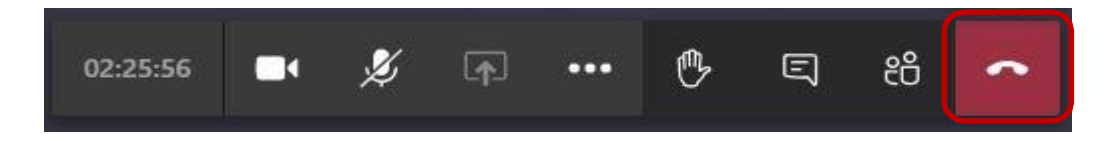

# सत्र/प्रशिक्षण की समाप्ति

#### सत्रों के लिए फीडबैक प्रस्तुत करना-

प्रशिक्षण कार्यक्रम के सत्र और सामग्री की डिलीवरी में संकायों के प्रदर्शन पर प्रतिभागियों की प्रतिक्रिया से हमें प्रशिक्षण कार्यक्रमों की बेहतर योजना और आगे सुधार करने में बहुत मदद मिलती है।जैसे, प्रतिभागियों को उनकी प्रतिक्रिया के लिए उचित औचित्य द्वारा समर्थित पाठ्यक्रम और संकाय से उनकी अपेक्षाओं को स्पष्ट रूप से परिभाषित करने के लिए तुरंत प्रतिक्रिया लेने का सुझाव दिया जाता है।

- सभी फीडबैक https://pdrtcb.gov.in/Login.aspx पर प्रशिक्षण मॉड़यूल साइट पर सिस्टम ऑटोमेशन इनिशिएटिव (SAI) एप्लीकेशन 'के माध्यम से ऑनलाइन जमा किए जाने हैं।
- फीडबैक फॉर्म पर 01 से 05 की संख्यात्मक ग्रेडिंग में, 01 सबसे खराब संकेतक है और 05 उत्कृष्ट।
- <code>SAI</code> पर फीडबैक फॉर्म का कोई कॉलम खाली नहीं छोड़ा जा सकता है।
- प्रत्येक सत्र के तुरंत बाद सत्र प्रतिक्रिया को पूरा करें और पाठयक्रम के अंत तक इसे न छोड़ें।

#### प्रशिक्षण कार्यक्रम के लिए फीडबैक प्रस्तुत करना-

• प्रशिक्षण कार्यक्रम की संरचना पर प्रतिक्रिया, पाठयक्रम सामग्री, और शामिल विषयों की प्रासंगिकता और पाठ्यक्रम में और सुधार के लिए सुझाव एसएआई पर प्रशिक्षण के अंतिम दिन अंतिम सत्र के अंत में प्रस्तुत किया जा सकताहै।

#### भागीदारी प्रमाणपत्र डाउनलोड करना-

संस्थान द्वारा भाग लेने का प्रमाणपत्र SAI प्रशिक्षण पोर्टल के माध्यम से प्रशिक्षण के अंतिम दिन उत्पन्न किया जाता है और https://pdrtcb.gov.in पर उनके लॉगिन के तहत प्रतिभागियों द्वारा देखा और डाउनलोड किया जा सकता है।

#### प्रतिभागी क्या करें एवं क्या न करें-

प्रतिभागियों को ऑनलाइन प्रशिक्षण के दौरान क्या करें एवं क्या न करें आदि कृपया ध्यान रखें:-

#### क्या करेः-

- $\triangleright$  सत्र के निर्धारित समय से कम से कम 10 मिनट पहले हमेशा एमएस टीम्स लॉगिन करें।
- ≻ नेटवर्क या अन्य सिस्टम संबंधी समस्याओं के कारण लॉग-ऑफ होने पर तुरंत री-लॉगइन करें।
- $\triangleright$  संकाय, पाठयक्रम समन्वयक और मध्यस्थ लॉग ऑफ होने के बाद ही बैठक छोड़ें।उन्हें नियमित सत्र के बाद प्रशिक्ष्3ों के लिए कुछ महत्वपूर्ण घोषणा करनी होगी।

## क्या न करेः-

≽ सत्र के बीच में एमएस टीम्स को लॉग ऑफ न करें। सत्र के एक प्रमुख भाग के लिए टीमों से बार-बार या अनुपस्थित पाए जाने वाले प्रतिभागियों को प्रशिक्षण से अनुपस्थित माना जाएगा।

# ऑडियो वीडियो उपकरणों के बिना डेस्कटॉप के माध्यम से बैठक में भाग लेना-

# क्या करेः-

- $\triangleright$  डेस्कटॉप के साथ लॉगिन करते समय, संकाय के साथ बातचीत के लिए हमेशा माइक्रोफोन / हेडफ़ोन और कैमरा का उपयोग करें।
- $>$  हमेशा संकाय के प्रश्नों का उत्तर दें और संकेत दिए जाने पर प्रतिक्रिया दें।

#### क्या ना करेः-

 कभी भी कॉलर-माइक या डेèकटॉप-माइक के साथ डेèकटॉप èपीकर का उपयोग न करɅ ÈयɉǑक ये उपकरण संकाय के साथ बातचीत करते समय गूंज पैदा करते हैं और ध्वनि की गुणवत्ता को वाधित करते हैं।

# अन्य महत्वपूर्ण निर्देश-

क्या करेः-

- $\triangleright$  बैठक के दौरान घुसपैठियों की आवाज़ और अन्य गड़बड़ी से बचने के लिए हमेशा एक शांत जगह / अधिमानतः एक शांत कक्ष में प्रशिक्षण सत्र में भाग लें।
- $\triangleright$  हमेशा एक उच्च गति वाले इंटरनेट कनेक्शन पर टीम्स का उपयोग करें।
- $\triangleright$  हमेशा लैपटॉप / डेस्कटॉप का उपयोग करके टीम्स को जोड़ना पसंद करें।
- $\triangleright$  बेहतर आवाज गुणवत्ता के लिए हमेशा लैपटॉप / डेस्कटॉप के साथ हेडफोन या ईयरफोन का इस्तेमाल करें।
- $\triangleright$  ऑनलाइन प्रशिक्षण में भाग लेने के दौरान अपने फोन को साइलेंट मोड पर रखें।
- $\triangleright$  जहाँ तक संभव हो एमएस टीम्स (हाथ उठाना / गपशप करना) में संकाय के साथ बातचीत के लिए आंतरिक उपकरणों का उपयोग करें।
- $>$  जब तक आप संकाय से बात नहीं करना चाहते, तब तक अपने माइक्रोफोन को बंद रखें।
- $\triangleright$  यह सुनिश्चित करें कि आपका कैमरा और माइक कुछ प्रश्न करते समय या संकाय को उत्तर देते समयआँन है।

#### क्या ना करेः-

- $\triangleright$  कॉलर-माइक या डेस्कटॉप-माइक के साथ कभी भी डेस्कटॉप स्पीकर का उपयोग न करें क्योंकि ये डिवाइस ध्वनि को प्रतिध्वनित करते हैं और सभी प्रतिभागियों को असुविधा होती हैं।
- $\triangleright$  ऑनलाइन प्रशिक्षण में भाग लेने के दौरान फोन कॉल से बचें।
- $\triangleright$  ऑनलाइन सत्र के दौरान अन्य प्रतिभागियों या किसी अन्य व्यक्ति के साथ गपशप में शामिल न हों।
- $\triangleright$  व्यक्तिगत चैटिंग या किसी अन्य उद्देश्यों के लिए मीटिंग के लिए प्रदान की जाने वाली आधिकारिक एमएस टीम आईडी या लिंक का उपयोग न करें।